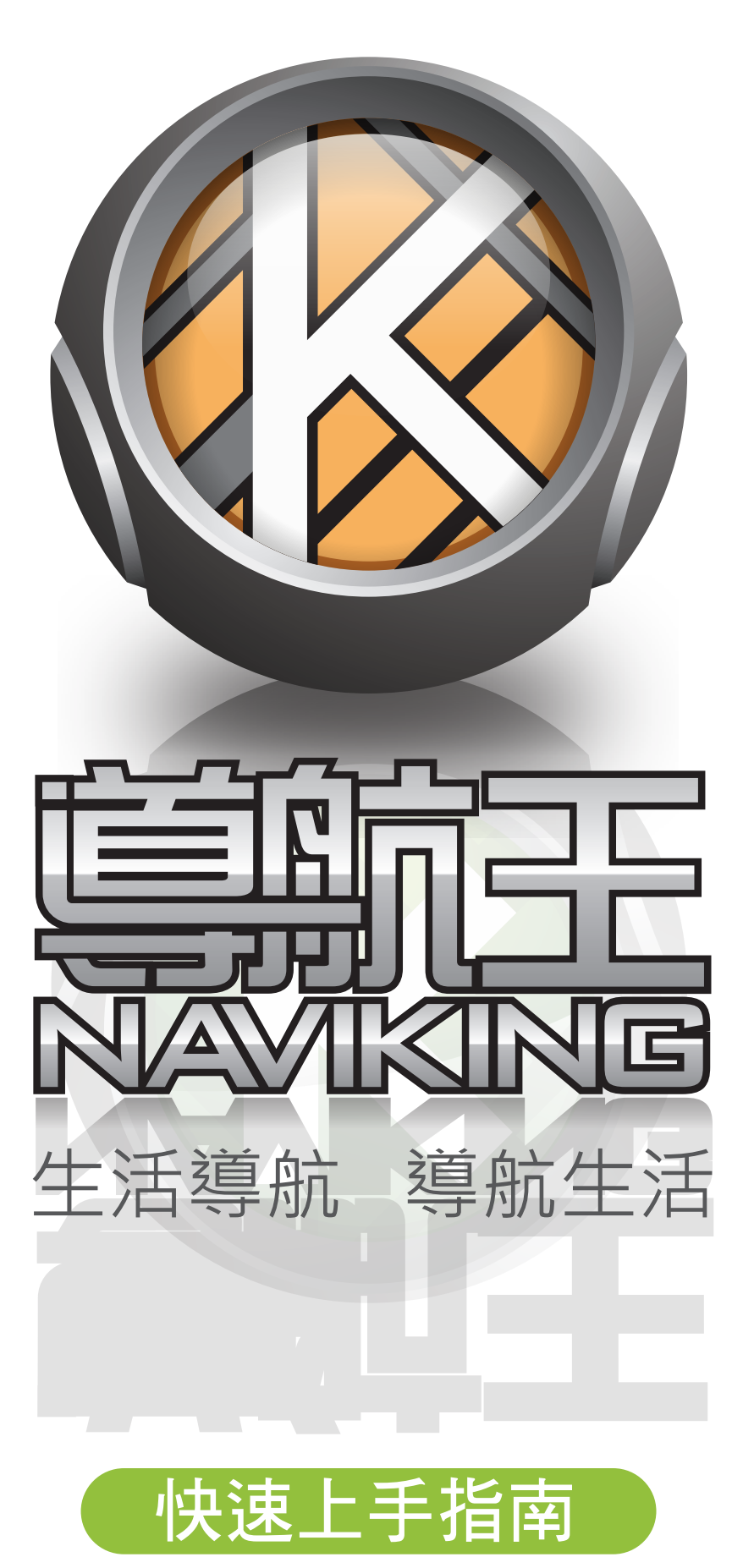

http://www.naviking.com.tw

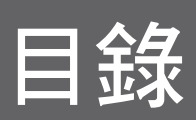

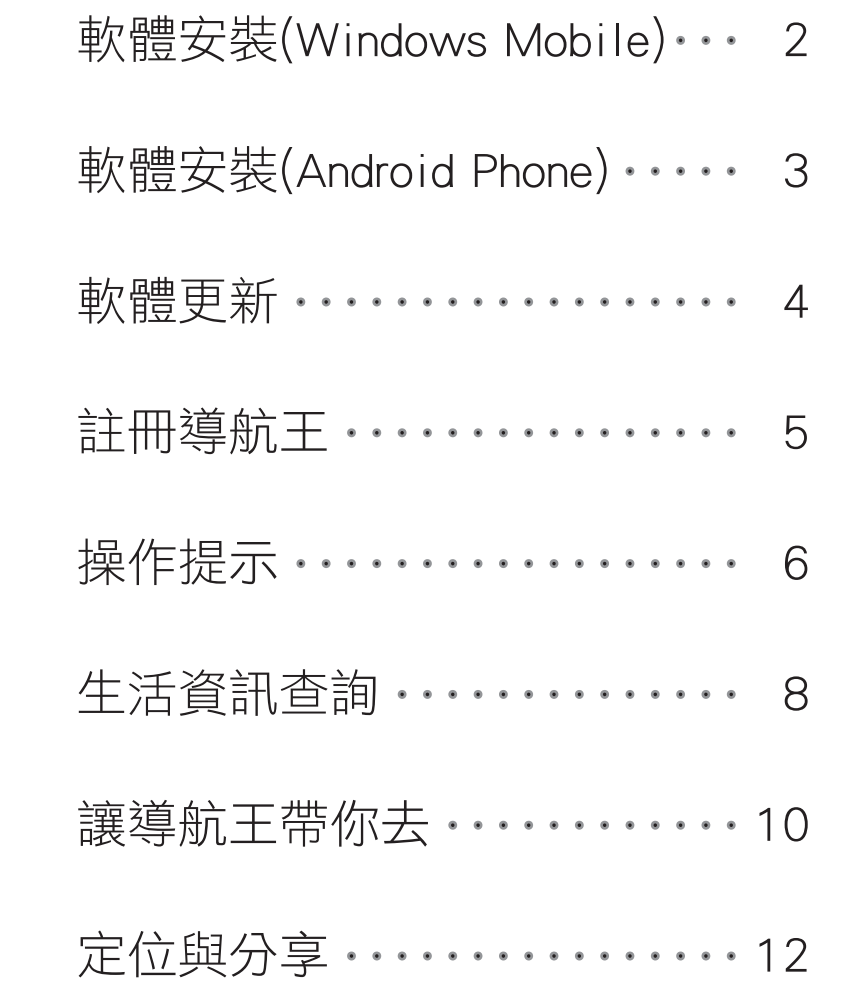

1

#### 請將您的手機接上電腦,並確認已完成連線。 第1步

若您的電腦尚未安裝同步軟體,請參照您手機的使用手冊先行安裝。

請將導航王安裝光碟放入電腦,稍後安裝程式將自動執行。 <sup>第</sup>2<sup>步</sup>

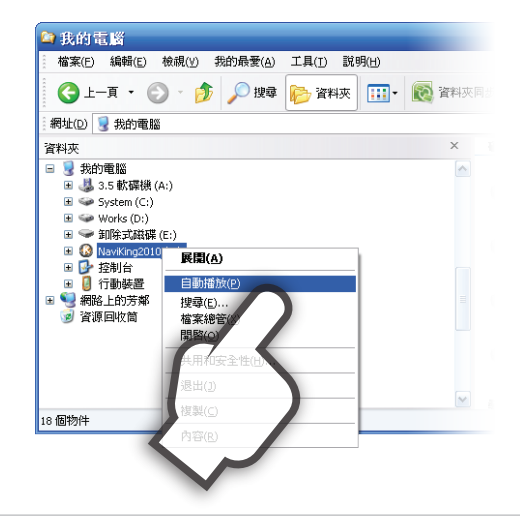

若安裝程式未自動執行, 請開啟檔案總管,在裝載 導航王安裝光碟的光碟機 圖示上按右鍵,選擇「自 動播放」即可。

安裝程式啟動後,請點選Windows Mobile 版本的「開始安裝」按鈕,按照安裝程式 的指示步驟進行安裝。 第3步

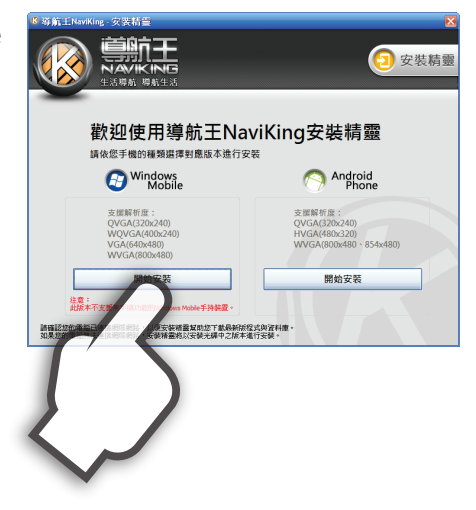

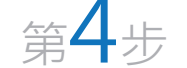

安裝完成後,請先移除手機與電腦的連線 ,由手機中的程式集中點選「導航王」圖 示,即可啟動導航王。

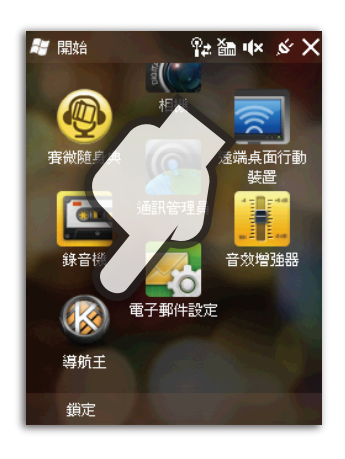

#### 請將您的手機接上電腦,並確認已完成連線。 第1步

若您的電腦尚未安裝同步軟體,請參照您手機的使用手冊先行安裝。

請將導航王安裝光碟放入電腦,稍後安裝程式將自動執行。 <sup>第</sup>2<sup>步</sup>

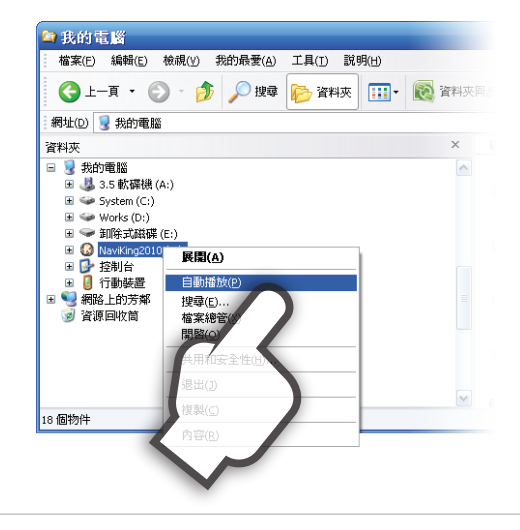

若安裝程式未自動執行, 請開啟檔案總管,在裝載 導航王安裝光碟的光碟機 圖示上按右鍵,選擇「自 動播放」即可。

第3步

安裝程式啟動後,請點選Android版本的 「開始安裝」按鈕,按照安裝程式的指 示步驟進行安裝。

注意:

開始安裝前需先啟用手機的「USB偵錯模 式」及「掛載USB磁碟機」,導航王安裝 程式將會提示您相關操作步驟,或請參照 您手機的使用手冊。

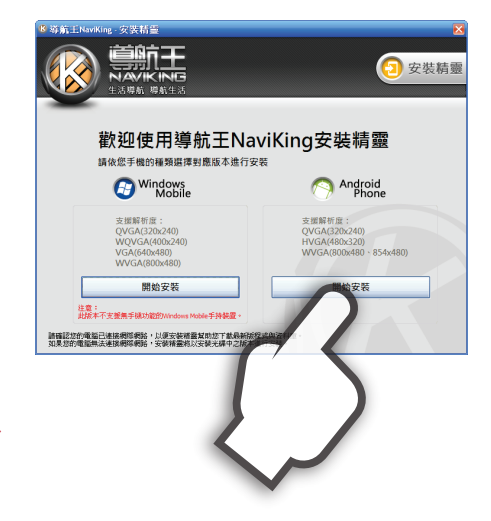

<sup>第</sup>4<sup>步</sup>

安裝完成後,請先移除手機與電腦的連線,並 由手機卸載USB磁碟機,再由手機中的程式集 啟動導航王。

 $\overline{\mathbf{B}}$ 日日間 9 10:58 上午  $\overline{\Theta}$ 一定 **O** 神社 O W

注意:

若未先移除手機與電腦的連線並卸載USB磁碟 機即執行導航王,會造成導航王啟動失敗, 請務必執行此步驟。

### 由網站下載更新

請至導航王官方網站:http://www.naviking.com.tw。 第1步

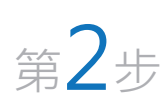

點選進入「下載專區 」後,由「軟體更新」及「地圖及資料庫更 新」單元分別下載最新版的安裝主程式及地圖資料庫。

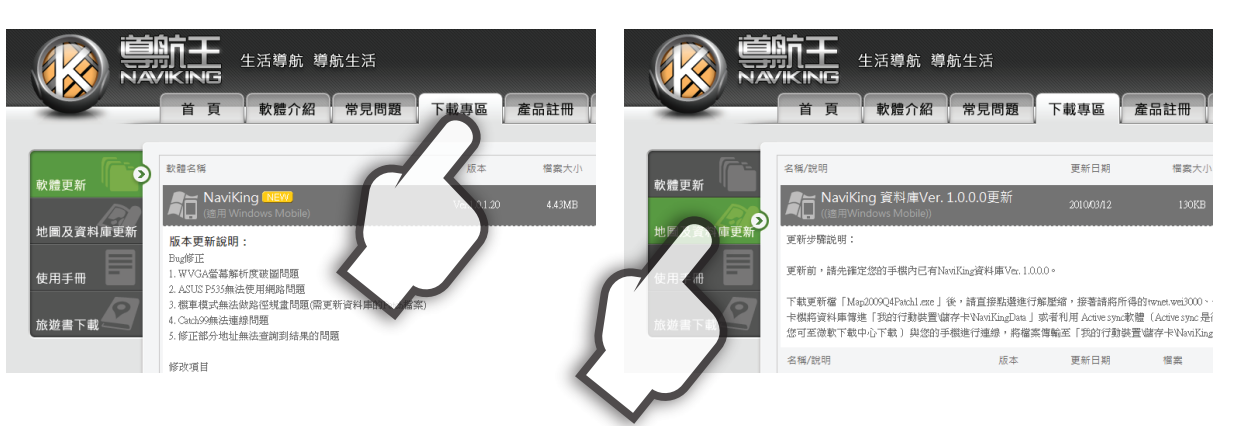

第3步 檔案下載完成後,請依網頁説明完成軟體更新。

#### 由導航王直接更新

導航王內建網路更新功能,請執行導航王 後點選「設定>檢查更新」即可檢查是否 有新版軟體可供安裝,並可直接下載更新 程式進行安裝。

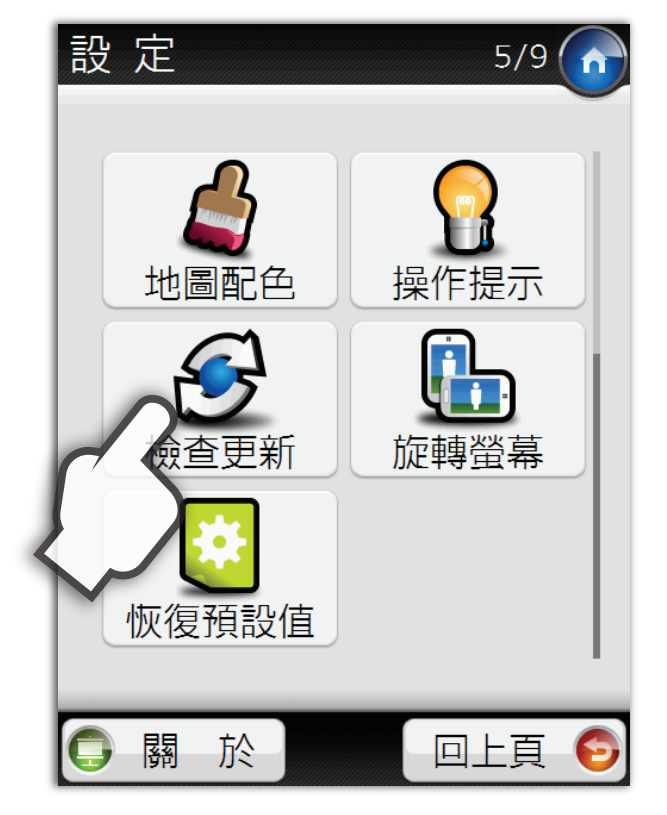

### 註冊導航王

### 網站註冊

<sup>第</sup>1<sup>步</sup> 至導航王官方網站:http://www.naviking.com.tw完成會員註冊。

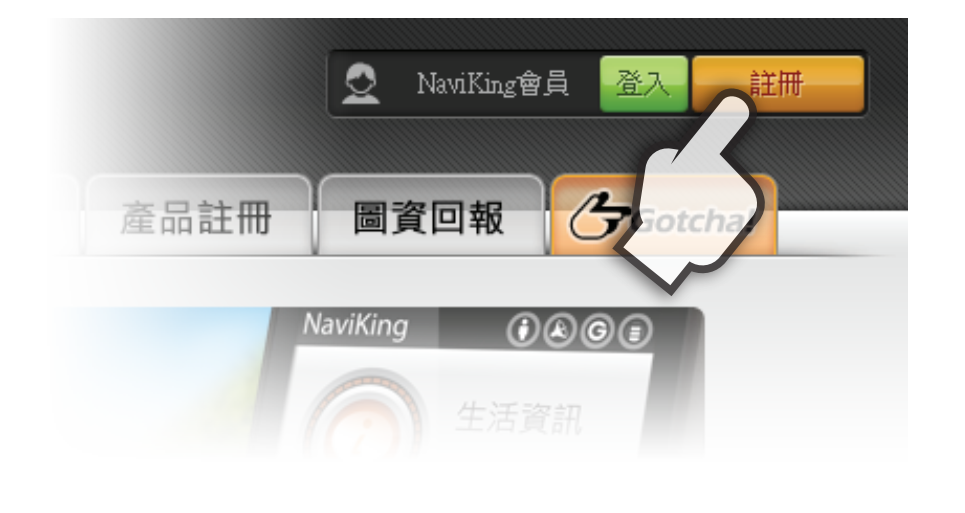

第2步 登入網站後,至「產品註冊」頁面,依網頁步驟完成軟體註冊。

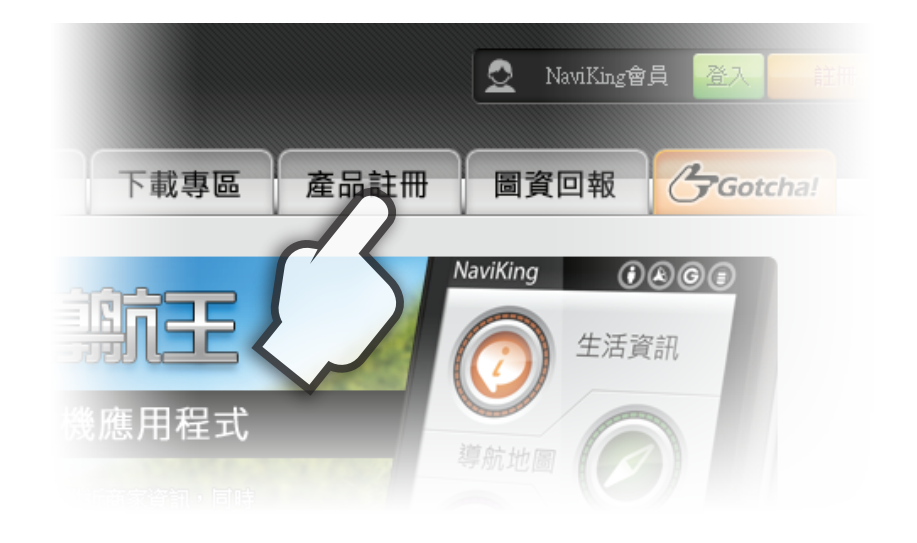

您的產品授權碼及驗證碼將會被紀錄在NaviKing網站上您的會員資料中, 若將來需重新安裝本軟體,可登入網站後查詢您的註冊資料,不需再重新 註冊。

# 操作提示

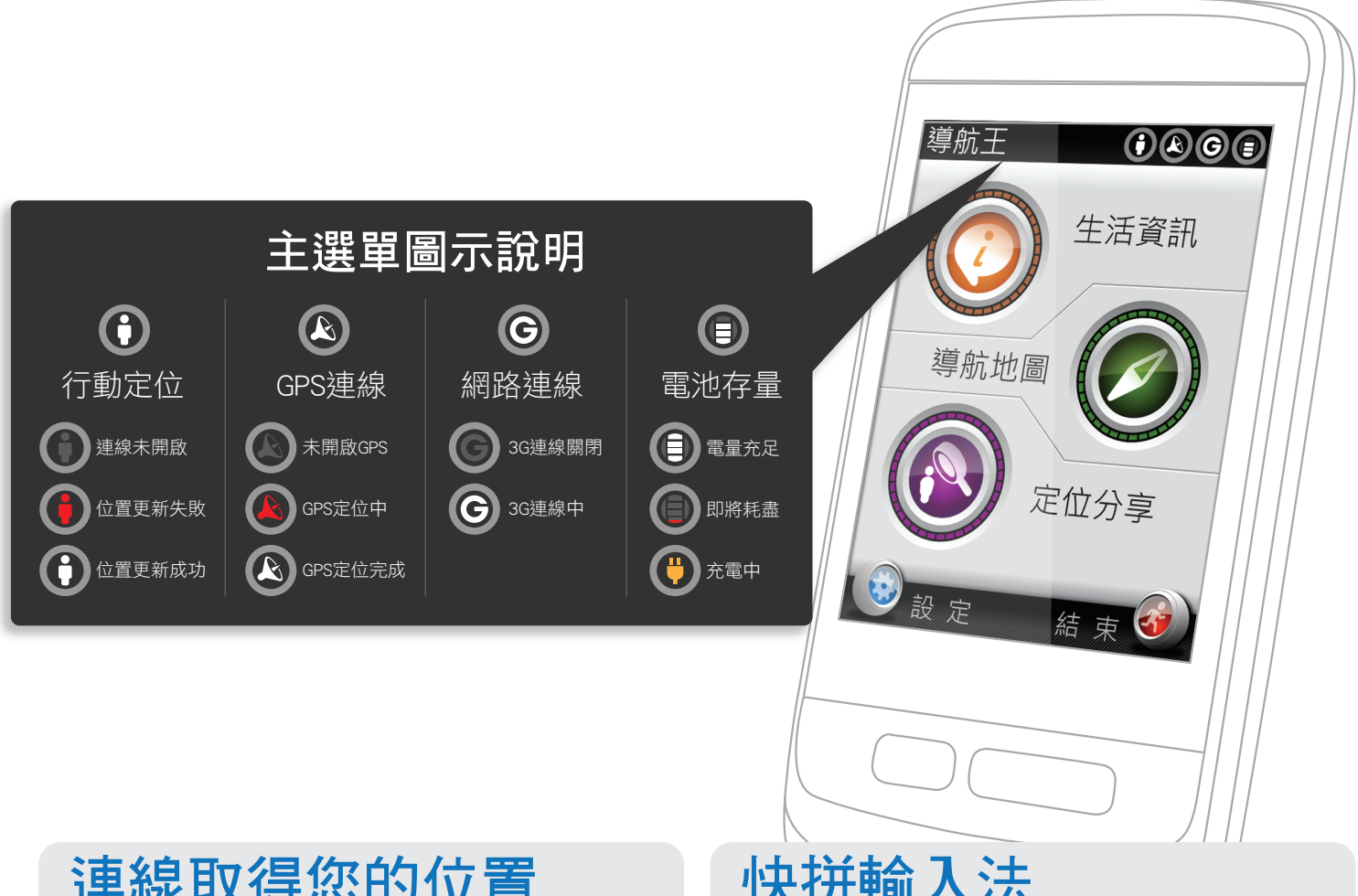

#### 連線取得您的位置

導航王除了GPS,也使用行動通訊網 路來持續更新您的位置,然而為使用 戶可自行控制行動傳輸費,本功能預 設是關閉的,如果您希望開啟本功能 ,請至「設定 > 定位與連線 >連線取

得座標與氣 象」選擇全 時連結,即 可享受隨時 隨地的貼身 資訊服務。

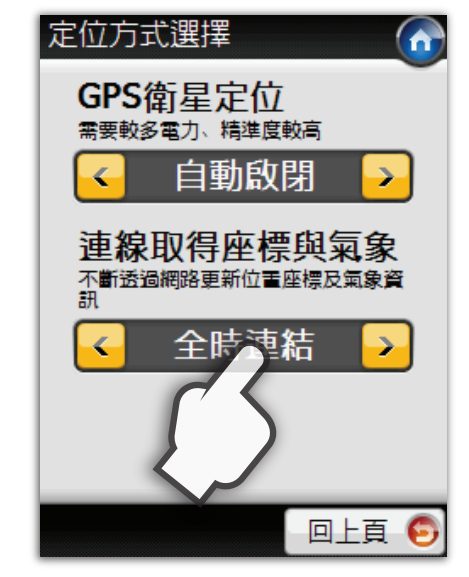

#### 快拼輸入法

導航王內建了超方便的快拼輸入法, 搜尋時只要輸入每個字的第一個注音 符號,系統會自動篩選出符合的項目 ,查詢資料更方便!

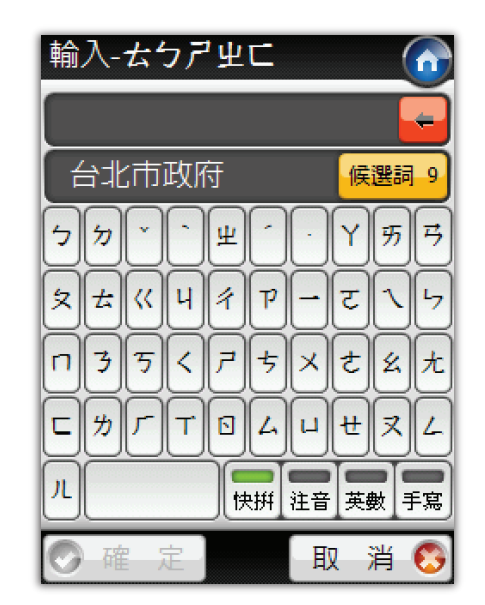

## 操作提示 7

#### 周邊範圍設定

導航王隨時以您的位置為中心改變資 料搜尋的範圍,若您身處較空曠的地 區,在查詢周邊時可適度加大周邊範 圍,以免搜尋結果過少。

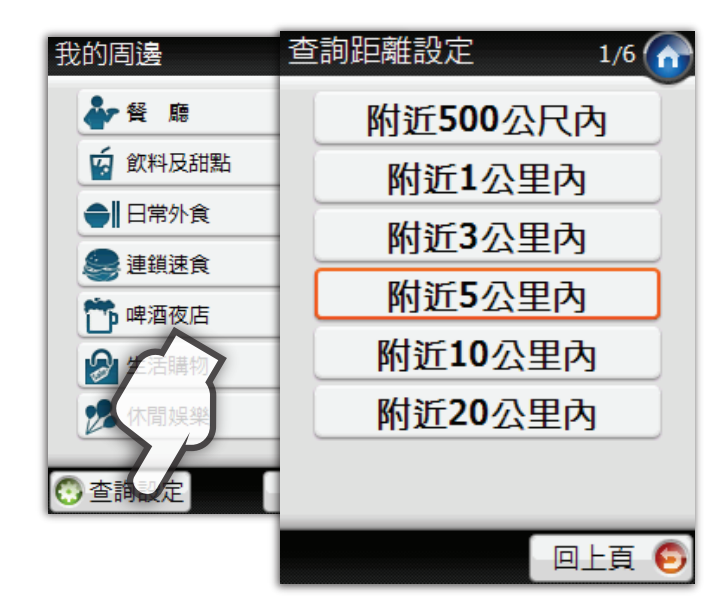

#### 直橫畫面切換

導航王完整支援直式與橫式顯示模式 ,以滿足您的使用習慣,若有需要切 換直橫顯示模式,請點選「設定>旋 轉螢幕」進行設定(註)。

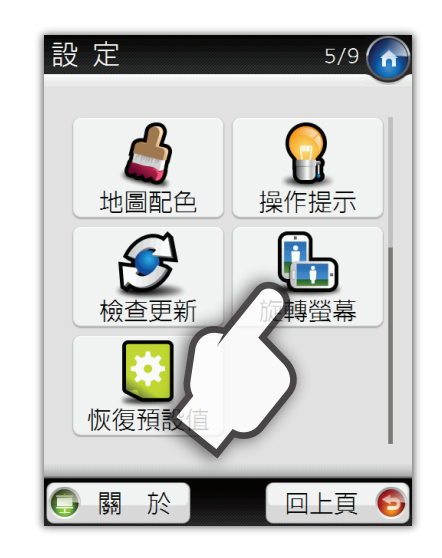

註:本功能僅在Windows Mobile版本提供

#### 景點資訊

景點資訊頁提供該景點的相關資料,除直接撥號、杳看地圖與景點評價以外

,更可以立即導航及分享 給朋友,若您需要更多功 能,請點選頁面左下方的 「更多選項」,可將該景 點設為出發地、設為家、 加入最愛、設為現地(註)或 查詢該點周邊資訊。

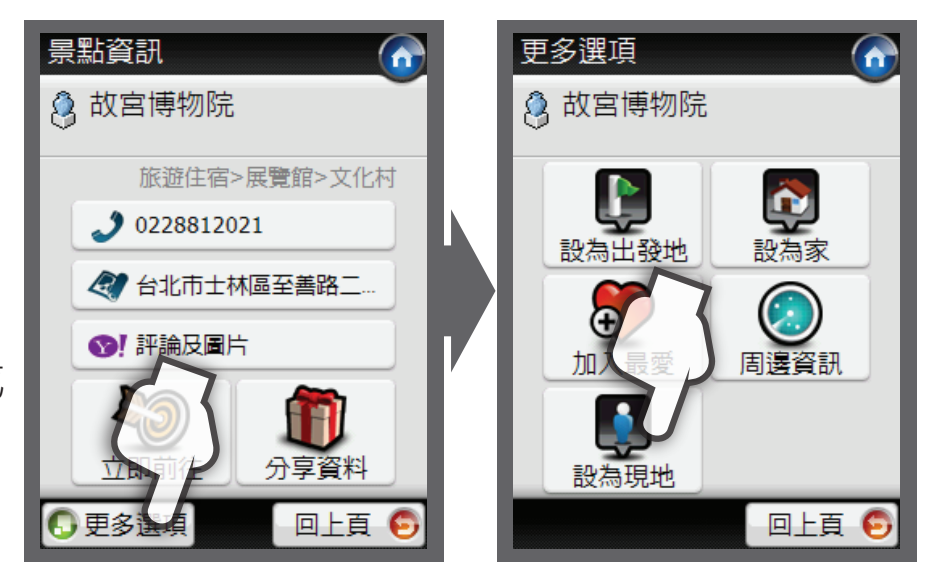

### 生活資訊杳詢

導航王結合了交通部運研所、高公局、中華 黃頁、Yahoo生活+、威秀影城、美麗華影城 、全台最完整的中華電信門牌、市區公車站 點及車輛照片等線上資料庫,隨時提供最即 時的各類資訊,滿足您生活所需。

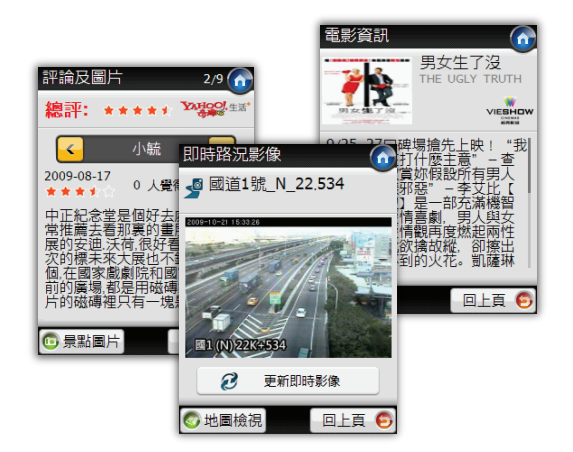

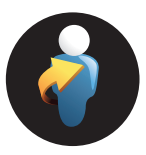

#### 我的周邊

提供您所在位置附近的美食、娛樂、醫療、交通等共16項周邊資訊。

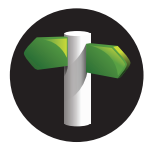

#### 路段地址

包含市政中心、道路、交叉路口、門牌。手機端若查無資料還可利用 簡訊查詢「中華電信門牌資料庫」。

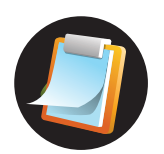

#### 查詢記錄

之前查詢過的內容都會被紀錄在這裡便於再次取用。

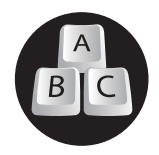

#### 關鍵字

可輸入店家或景點關鍵字快速查詢。

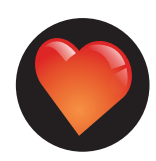

#### 我的最愛

可先將您喜愛的景點加入最愛,之後即可在此查詢。

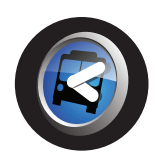

#### 路線時刻

提供市區公車、捷運、長途客運等十種大眾運輸路線資料查詢,內容 包括經過站點、時刻表、公車站點實景照片及車輛圖片等。

#### 電話快查

可輸入店家電話號碼快速查詢。手機端若查無資料還可利用簡訊查詢 「中華黃頁資料庫」。

# 生活資訊杳詢

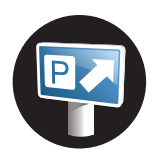

#### 停車場

快速列出用戶所在位置最近的停車場位置,部分縣市可透過「即時 空位」功能取得即時空位狀況。

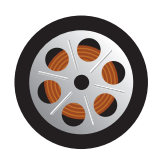

#### 電影院

可「依電影院」、「依影片名稱」查詢電影院位置以及播放場次, 並可線上查詢電影簡介。

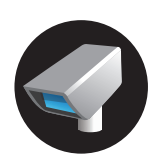

#### 即時路況

可下載全台各地路況攝影機所拍攝的即時照片,路況掌握零時差。

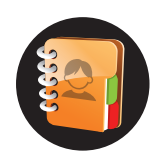

#### 聯絡人

與手機通訊錄緊密結合,可立即依對方地址進行導航。

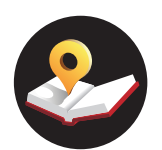

#### 旅遊書

精選多項旅遊主題,蒐羅全台各地好康好玩的旅遊景點。

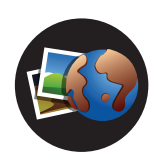

#### GPS相片

可利用帶有GPS座標的照片進行導航。

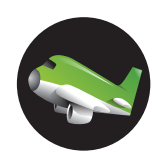

#### 機場資訊

查詢各地機場位置及航班起降狀況。

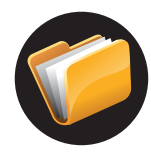

#### 分享集

記錄與朋友往來分享資料及經由簡訊查詢中華電信門牌與中華黃頁 資料庫之結果。

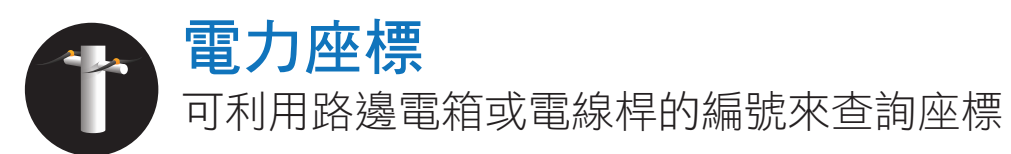

讓導航王帶你去

### 由查詢結果進行導航

由生活資訊查詢結果頁面點選「立即前往」將會立即進行路徑規劃,再 按畫面下方 3 圖示即開始導航

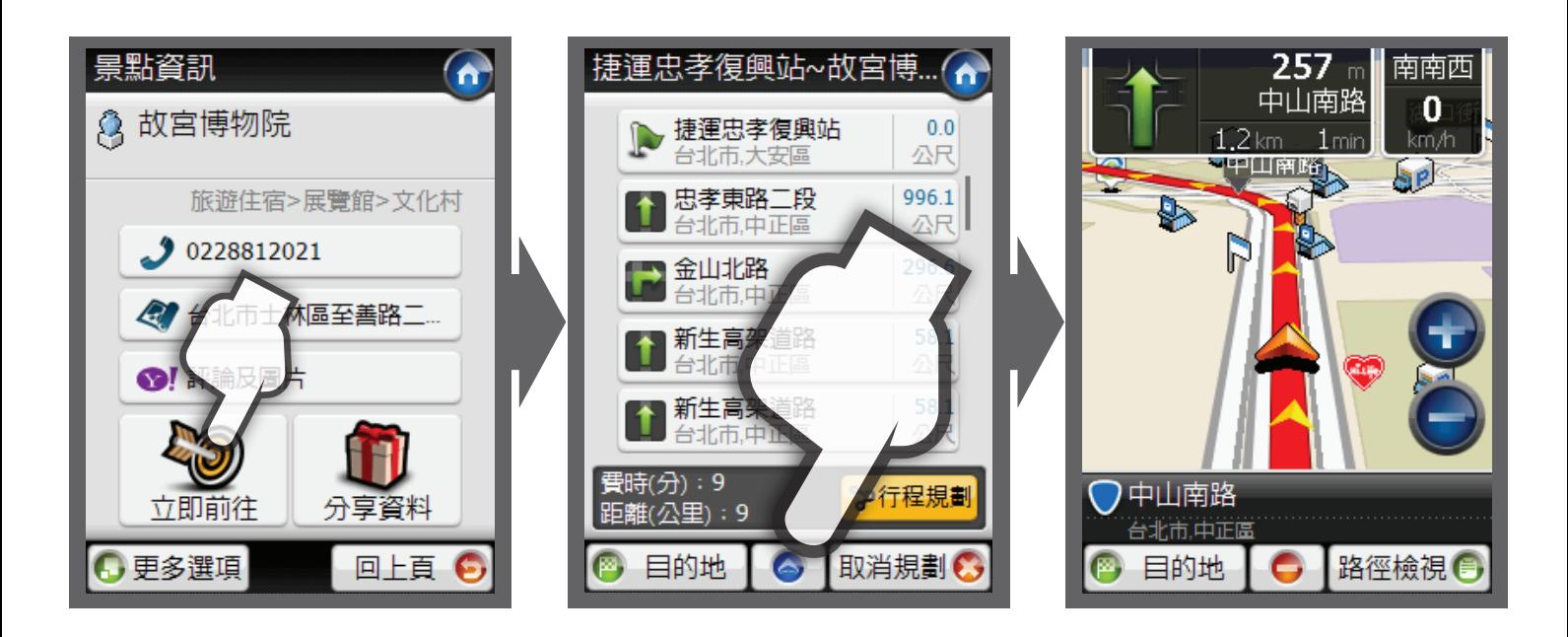

#### 由地圖點選進行導航

點選導航地圖後點選地圖上任一點,該點會出現 ? 圖示,此時按下「選 項」可檢視該點位置資訊,按下「立即前往」即進行路徑規劃,再按畫面 下方 – 同示即開始導航。

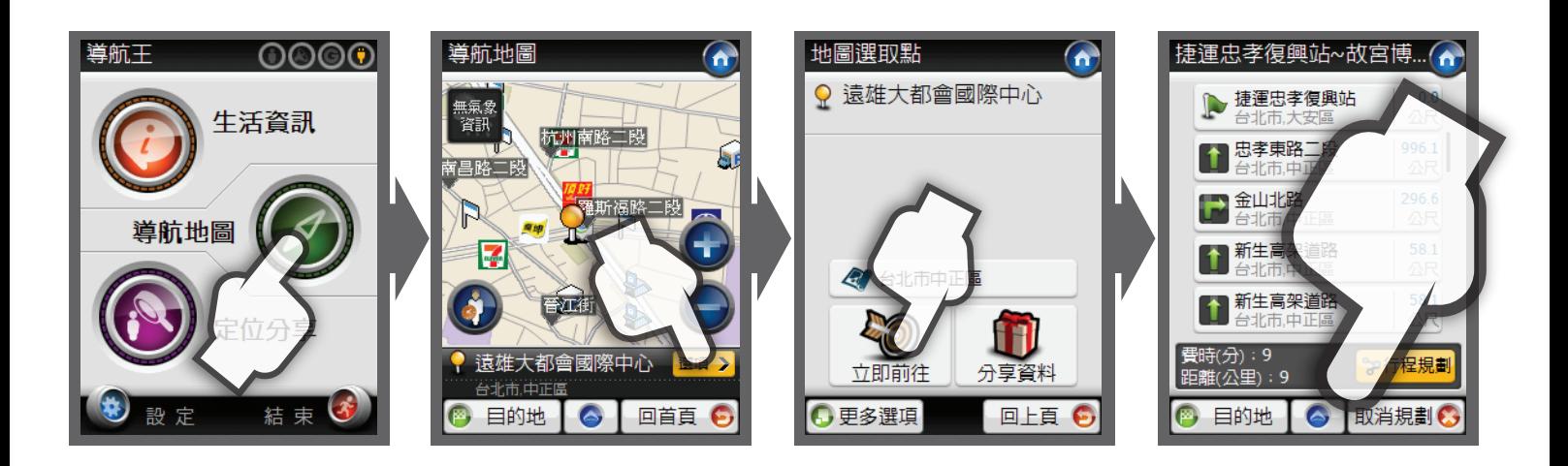

讓導航王帶你去

#### 行程規劃

導航王可以設定最多三個目的地,在路徑 規劃完成後點選「行程規劃」還可設定各 目的地的順序,方便您規劃行程。

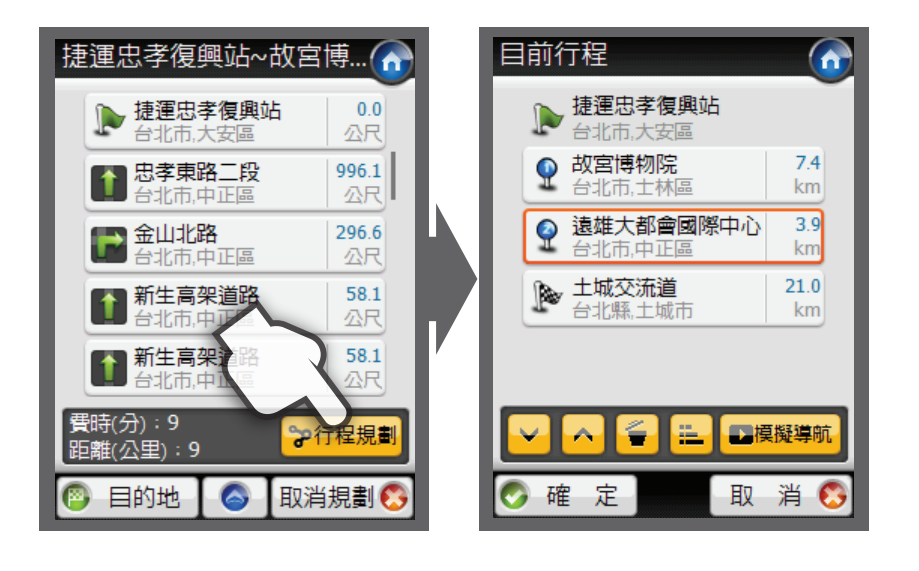

#### 路徑規劃模式

導航王內建汽車、550cc以 上機車、550cc以下機車等 多種規劃模式,請點選「設 定>導航設定>路徑規劃」進 行設定。

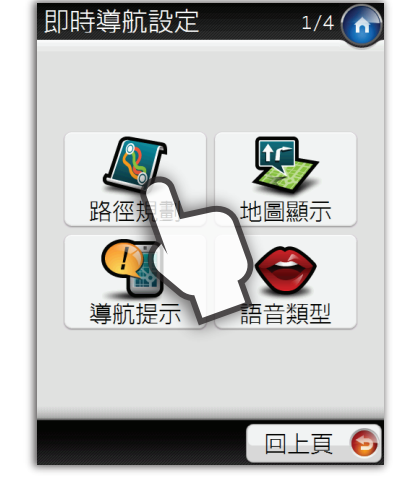

#### 導航介面說明

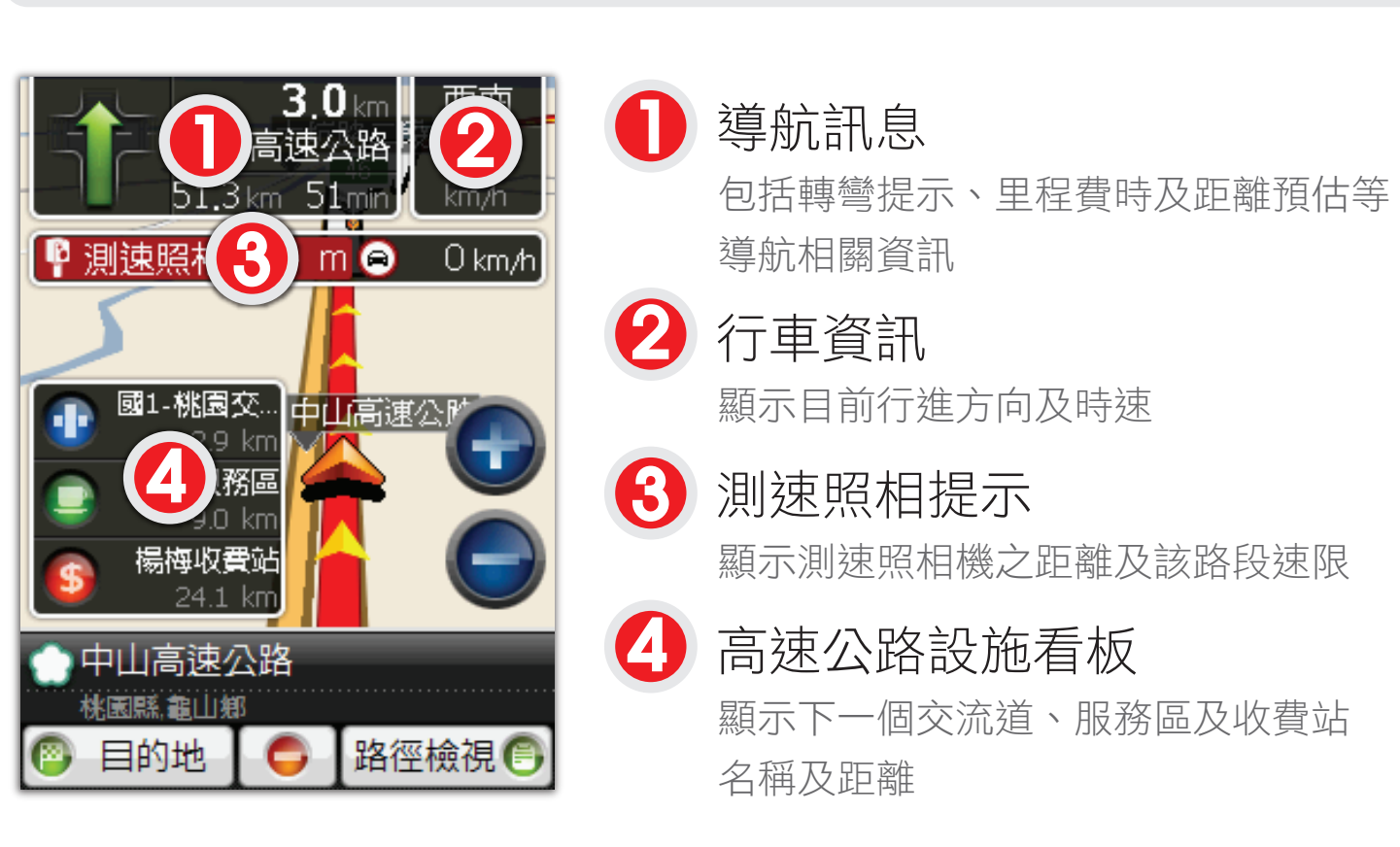

定位與分享

#### GPS相機

除了GPS以外,導航王運用的行動通訊技術也是定位的利器,不需要傻傻 的拿手機拜天公,經由本功能啟動相機,您就能立即拍到含有座標資訊的 照片(註)。 註:非GPS的定位技術會有較大的誤差值

#### Gotcha!

全新推出的Gotcha! Service,除了讓您與好友分享目前位置,也可以直接導 航與進行通話!

#### 1.開始使用Gotcha!

請先輸入您的手機號碼,稍候 收到認證簡訊,繼續註冊流程 輸入密碼後按"登入"即可開始 使用Gotcha!

在好友列表畫面按下方「選項」 按鈕,邀請朋友加入Gotcha!

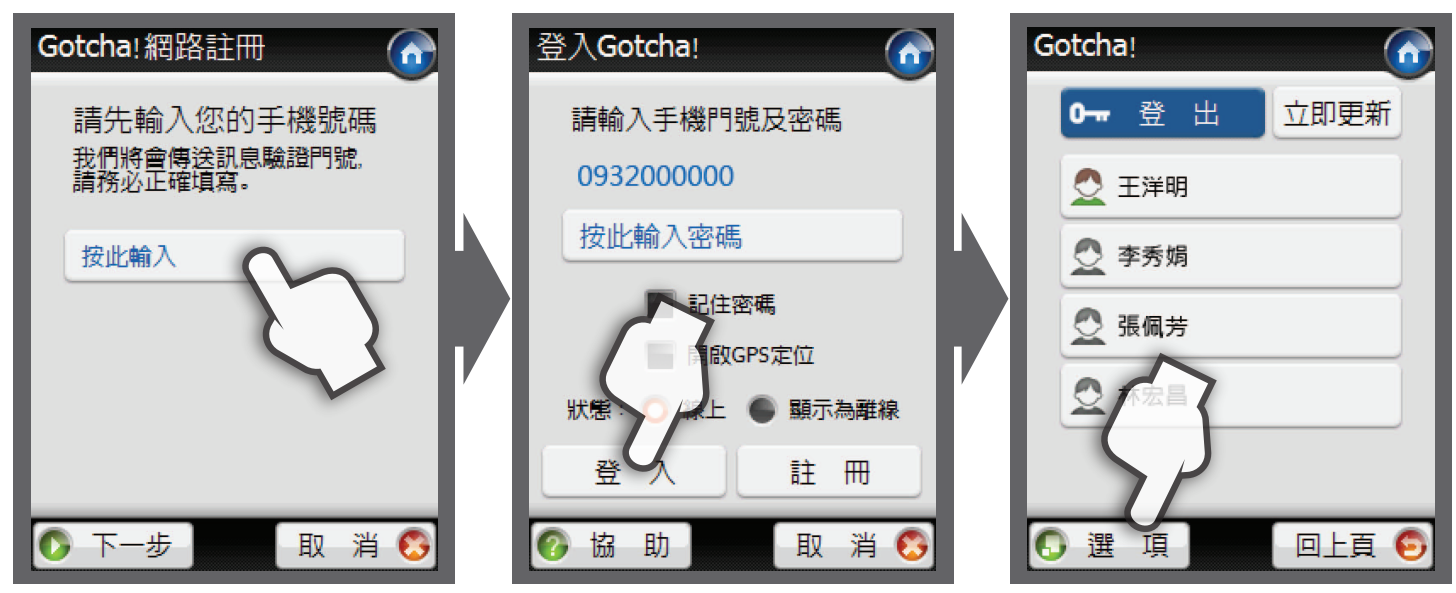

可檢視好友目前位置、 直接導航或撥號,若好 友沒有主動上線,也可 以傳送簡訊要求分享位 置。

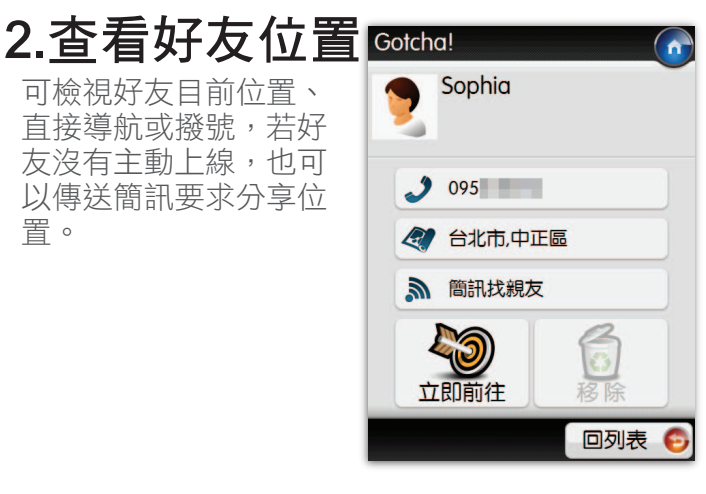

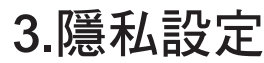

您也可以選擇不讓別人 知道您的真實位置,只 要在自己的位置資訊頁 中按「隱私設定」,選 擇「指定顯示位置」, 您即可將地圖上任一點 指定為現在位置。

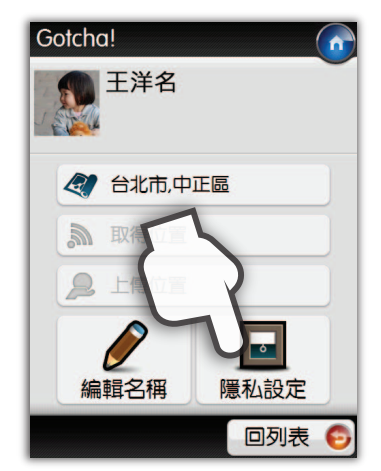

#### 4.Gotcha!官方網站

請至http://www.gotcha.tw,可以在網站上同步更新您的位置資訊,還有更多進階功能等您來玩!